# access the Mobile App

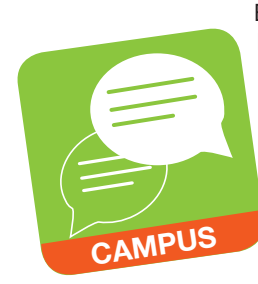

By searching and downloading the Infinite Campus Mobile Portal App, parents/guardians and students can access Campus Portal information from any Apple iOS or Android device. The Campus Portal mobile app provides a fast and convenient way to check the Daily Planner, Assignments, Attendance, Grades, and Schedules.

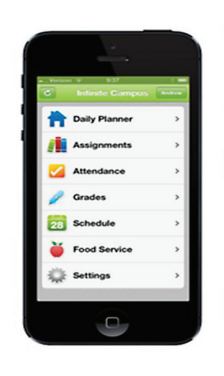

**Daily Planner** View today's schedule and assignments due for each class. **Assignments** Browse your assignments by specific class or due date. **Attendance** Review attendance events in summary and detail form. **Grades** Know your grades now. Forget about end-ofterm report cards to know how you're doing.

> **Schedule** Check your schedule from anywhere, at any time.

**Food Service** Not available through the mobile app at this time.

The Infinite Campus Mobile Portal App may be downloaded through the Apple App Store, Google Play Store or Amazon Appstore.

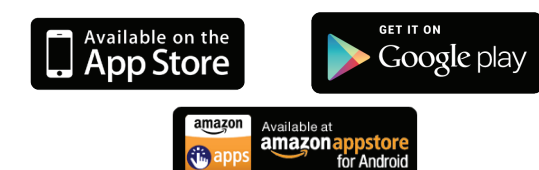

## **How to Sign In**

To connect your device to our District's Infinite Campus server, you need to enter the following District ID:

### **ZLSB**

Continue by entering your Username and Password used to sign on to the Campus Portal. If you need help with your Campus Portal Username or Password, contact your child's school.

# access by Telephone†

To listen to your child's grades, attendance, cafeteria balance and/or messages sent to your home, dial:

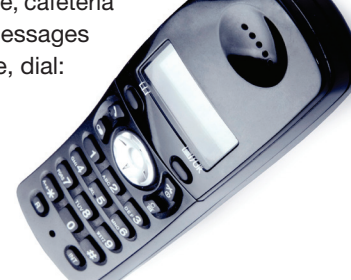

**702-799-4433** † Powered by ParentLink®

To access this service, please contact your child's school for a telephone login ID and password.

#### **Once you have your login ID and password:**

- 1. Select a language.
- 2. To hear messages sent to your home, **Press 1** and enter the 10 digit HOME phone number.
- 3. To hear information about your child, **press 9** and enter your telephone "login ID" and password.
- 4. **Press 4,** then choose one of the following options:
	- **Press 2 Attendance**
	- **Press 3**  Grades
	- **Press 4**  Cafeteria Balance

**Press** \* at any time to return to the main menu.

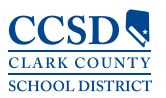

Technology and Information Systems Services Innovative Teaching and Learning Unit www.ccsd.net

GAC 4508.9

# KEEPING in touch WITH your child's PROGRESS

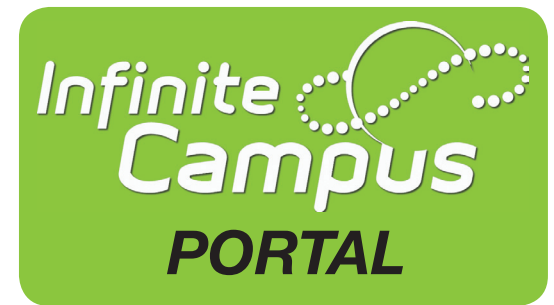

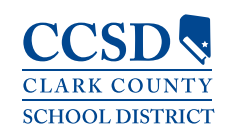

## **Infinite Campus access on the Web**

Starting with the 2014–2015 school year, a new student information system, Infinite Campus, will be used to provide you with information about your child's achievement.

To access this system, Clark County School District parents/guardians and students will use the **Infinite Campus Portal** to monitor academic progress.

Campus Portal is a confidential and secure website that provides parents/guardians and students with real-time access to the following information to better understand, monitor, and participate in the educational process:

- Calendar
- **Schedules**
- **Attendance**
- **Grades**
- • Assignments
- Assessment Scores
- Academic Planner
- **Graduation Progress**
- To Do Lists
- **Reports**
- **Demographics**
- Notices, both District and School

A Mobile App is also accessible for any Apple iOS or Android device.

## **Initial Sign In:**

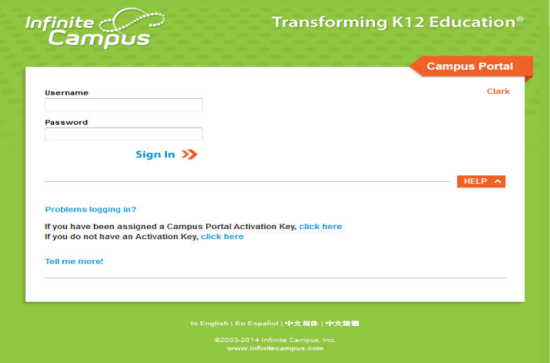

- The **Attendance** tab allows parents/ guardians to track student attendance using a variety of summary options and attendance views. **A**
- The **Academic Planner** displays the student's assigned Academic Program and the courses the student has planned to take in each school year (by grade level). **B**
- The **Graduation Progress** tool allows students and parents/guardians a color-coded view of a student's progress toward the completion of an Academic Plan. **C**
- The **Campus Portal homepage**  displays school and district notices in the main frame located on the right side of the screen. **D**
- The **To Do List** displays assignments and assignments due and may be filtered by date and printed. **E**
- **Contact Preferences** displays preferences for receiving messages. It also displays your e-mail address. You are encouraged to verify that your information is up-to-date and your most current e-mail address is stored in Infinite Campus. **F**
- 1. Enter the following URL in your web browser:

#### **campusportal.ccsd.net**

- 2. Click **Help**
- 3. Using your unique activation key provided to you by your school, select **Click Here** and enter the code.
- 4. Create and enter an alphanumeric Username and Password. Alphanumeric is a combination of letters and numbers.
- 5. Re-enter the password in the **Verify Password** field.
- 6. Click the **Create Account** button.
- 7. Sign in using your new Username and Password.
- 8. Upon signing in, follow the steps to update your security preferences.

If you need help, please contact your child's school.

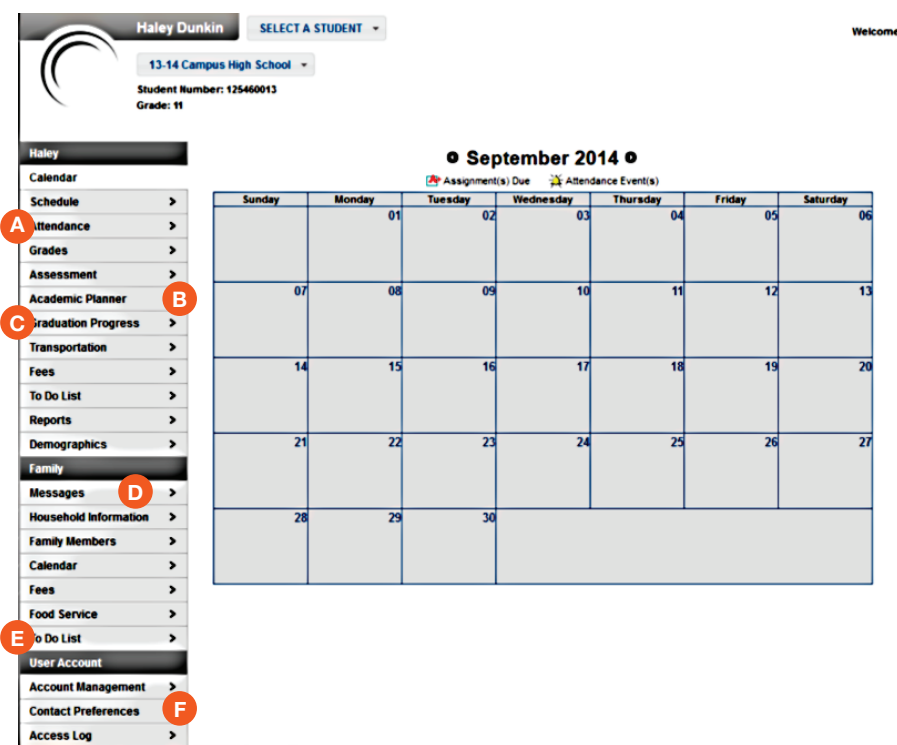

The Grades tab displays recent assignments that have been graded, a list of term grades by course, and the student's current term GPA.

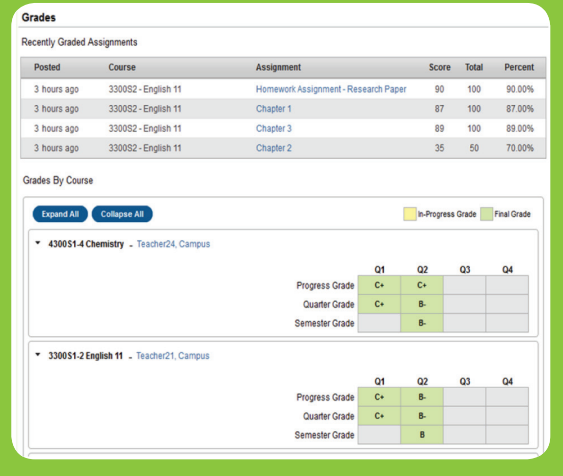